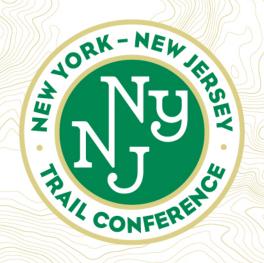

## Invasives Strike Force Survey Training Part 2: Survey Procedures and Data Collection

May 29, 2024

Presented by

Dr. Brent Boscarino

Director of Land Stewardship

New York - New Jersey Trail Conference Coordinator, Lower Hudson Partnership for

Regional Invasive Species Management

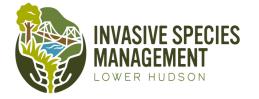

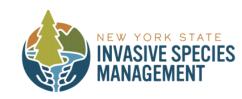

## You've completed Part 1, now what?

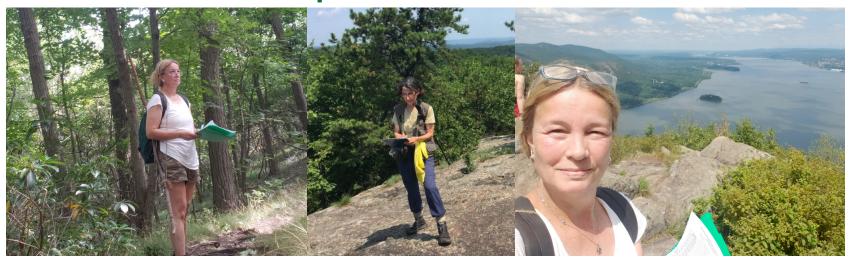

- Learn the data collection process tonight!
- You will then be assigned a 1-2 mile section of trail to search for these 6 invasive species
- You have full field season (through September) to complete your section and return data to us
- Have fun exploring!!!

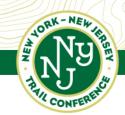

# Step 1: Requesting/Receiving a Survey Assignment

- Fill out the surveyor questionnaire which will prompt you to choose a trail section, favorite park and/or something convenient to your house (I will send google questionnaire at end of webinar)
- You will receive an email from us with the following:
  - Directions to your trailhead and trail section/trail map
  - QuickID guide of the species to print to take with you
  - Datasheet for recording invasive species in field
  - Links to training workshops for review

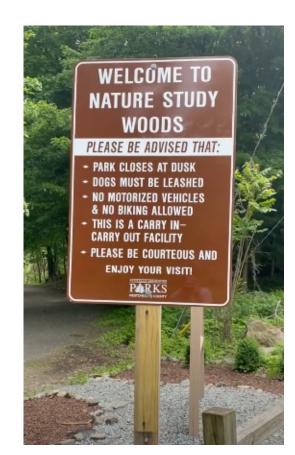

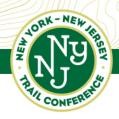

#### Step 2: Download Seek

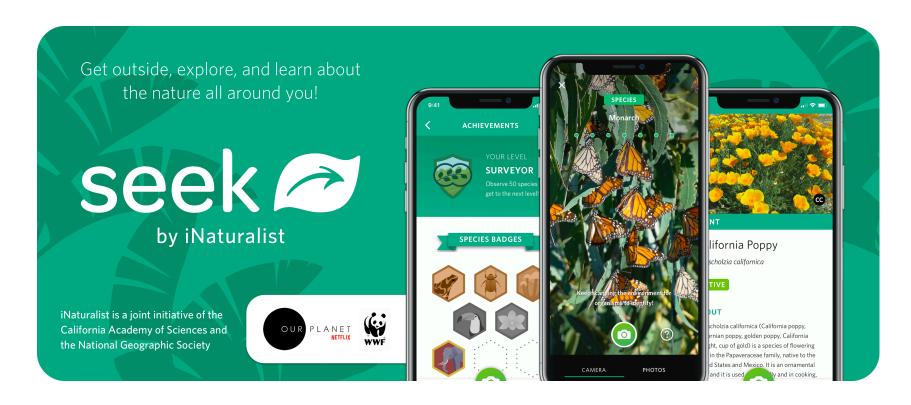

- Seek was created by iNaturalist, a large online photodatabase and community
- Uses live image
   recognition- it scans the
   vast iNaturalist photo
   database for image
   matches of what you
   have your phone
   pointed at
- Like a live barcode scanner that IDs species in real time!

#### What is Seek?

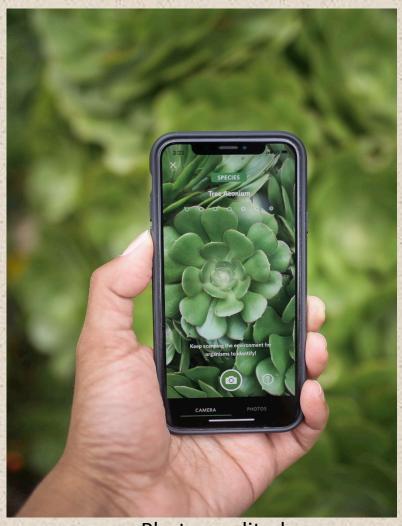

Photo credit: dezeen.com

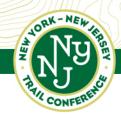

## Step 3a: Sign up for iMapInvasives Account

Join

........

|                     | n account, sign up with the forr                                            |
|---------------------|-----------------------------------------------------------------------------|
| Helpus              | s track Invasives - it's free.                                              |
|                     | s must be at least 13 years old)                                            |
| First Name:         |                                                                             |
| Last Name:          |                                                                             |
| Email:              |                                                                             |
| type Email:         |                                                                             |
| Password:           |                                                                             |
|                     | (Must be at least 8 characters long, with a number and an uppercase letter) |
| Retype<br>Password: |                                                                             |
| Jurisdiction:       | Select                                                                      |

Log in to iMapInvasives

brent.boscarino@gmail.com

he form below:

Forgot Password?

Write down and remember your user name and password!!!

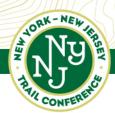

## Step 3b: Download iMapInvasives mobile

#### Mobile Tools

Report your sightings of invasive species with your smartphone, tablet, or other mobile device by choosing from the four different methods listed below.

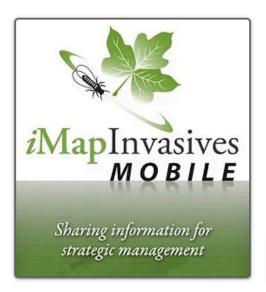

#### iMap Mobile App

(Android & iPhone)

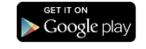

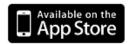

The *i*MapMobile app allows for quick and easy invasive species reporting for citizen scientists and natural resource professionals. With *i*MapMobile, you can report invasive species locations to your online *i*MapInvasives account by using your mobile device's camera and GPS, even when you're out of connectivity range. You need to have an active *i*MapInvasives account in a participating state or province for your *i*MapMobile observations to sync. (Sign up for a free *i*MapInvasives account here.) After submitting a batch of records, be sure to log into *i*MapInvasives when you're back at your computer to add additional photos and comments to each observation record.

Mobile App Setup Guide

#### Step 4: iMapInvasives Mobile SetUp

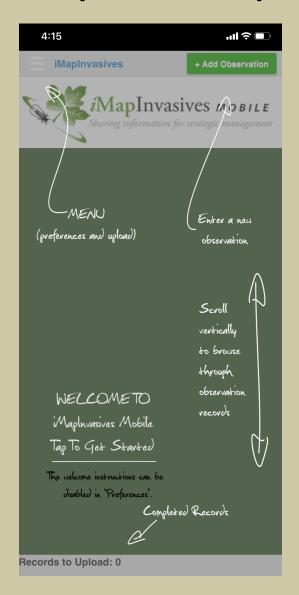

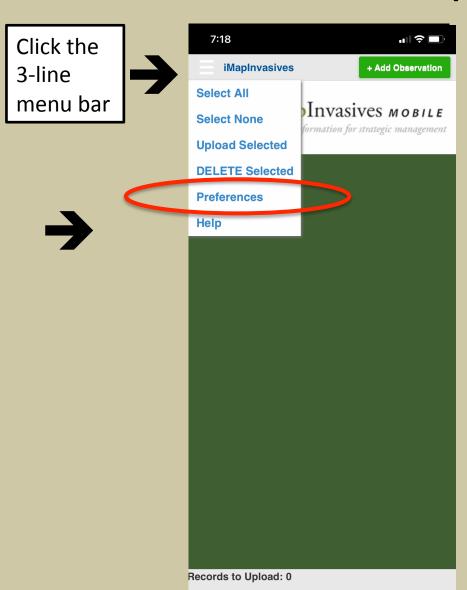

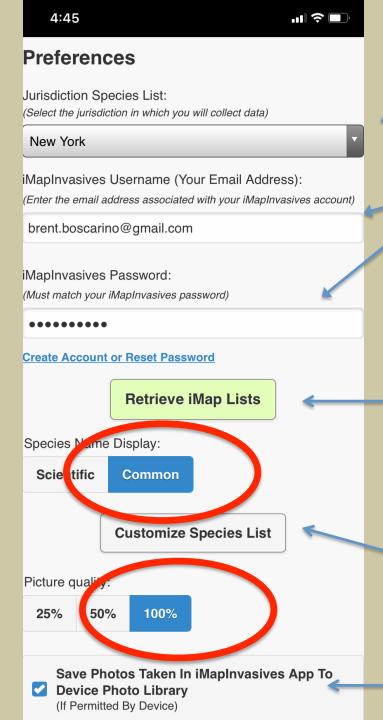

Set to New York or New Jersey

Enter in iMap Username and Password (need to have already signed up online)

\*\*Click Retrieve iMap Lists to upload your project info./data to sync\*\*

Lastly, click this

Save photos to phone

#### When in customize list section...

- Add "a fake species for testing"
- Add "amur honeysuckle"
- Add "beech leaf disease nematode"
- Add "honeysuckle (species unknown)"
- Add "Japanese Spiraea, Japanese Meadowsweet"
- Add "Linden Arrow-wood"
- Add Siebold's Viburnum"

 Once you've selected all seven, hit okthat will take you back to the main preferences page

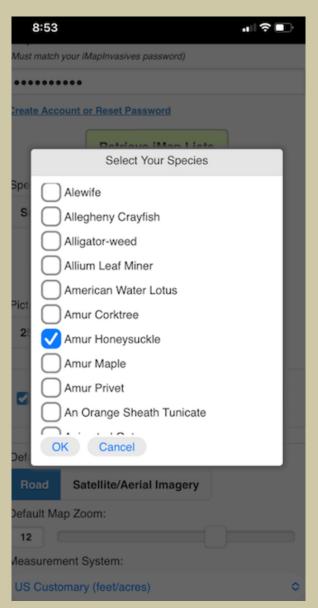

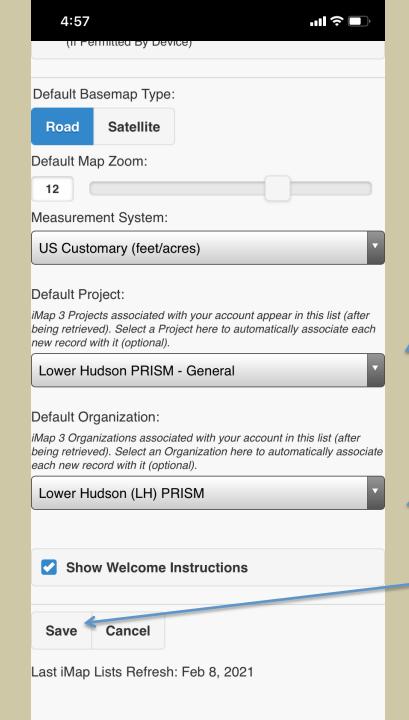

I will add you to the Lower Hudson PRISM-General (right now, leave it blank)

Leave this blank

Hit Save!!!

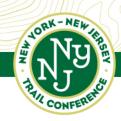

#### Step 5: Get ready to go!

- Review and grab your Quick ID guide (will receive soon)
- Review the Part 1 webinar before leaving the house
- Make sure you've got a fully charged phone
- Grab a trail map or use Avenza!
- Take multiple copies of field data sheets with you- at least 5!
- Review directions to parking lot/ trailhead you've been assigned and head out with directions in hand/ plugged into your car's GPS!

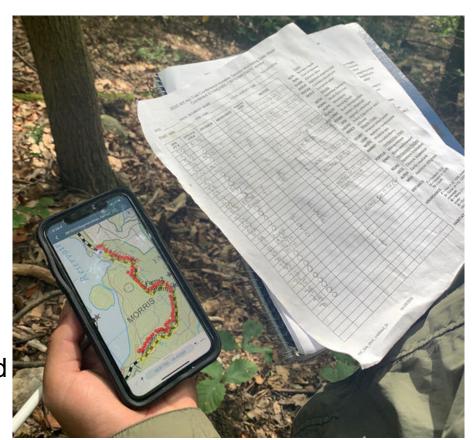

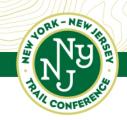

#### The Big Picture.....

Connecting People with Nature since 1920

- Invasive species data is recorded in an imaginary 30 x 100 ft. "survey rectangle"
- To get to the center of your first rectangle, you'll walk 50 ft. into the trail (represented by dot below)
- The goal is to look for and record the six invasive species you see (or don't see!) within that rectangle plus some key native species
- Record presence/absence on both field data sheet and iMap app

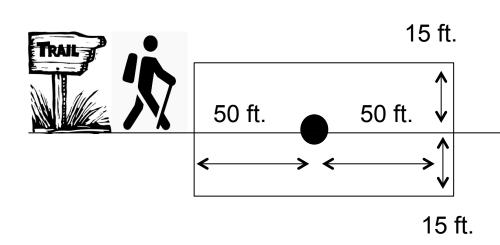

For FIRST survey rectangle, walk 20 paces ~ 50 feet

Rectangle also includes 15 ft. on either side of trail

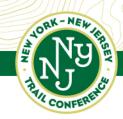

#### STEP 6: Collect invasive species data!

## Overview of items you'll be collecting/recording:

- -# of beech trees in survey rectangle
- -Extent of BLD discovered
- -Any healthy beech?
- -Linden and Siebold's viburnum abundance
- -Native viburnums?
- -Amur and "other" invasive honeysuckle presence/absence
- -Invasive honeysuckle abundance
- -Japanese spiraea abundance
- -iMap Record for each invasive species
- -Any observational notes?

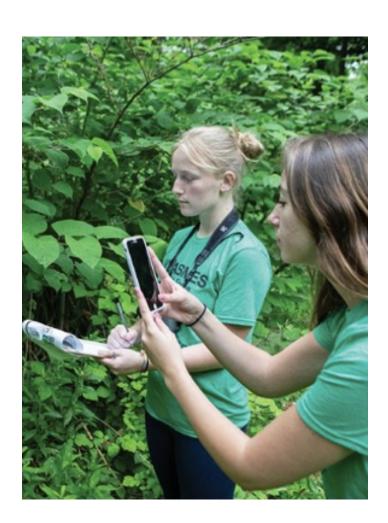

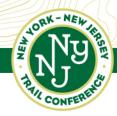

Now, let's pretend you are out there in the field with me!
Let's do the first survey rectangle together

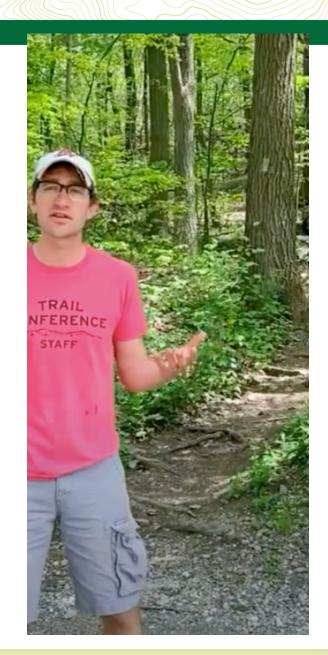

20 paces ~ 50 feet

# Step 6: Once data is recorded for all 6 species in one rectangle, move to next!

For every other point afterwards: Walk 100 paces ~250 ft.

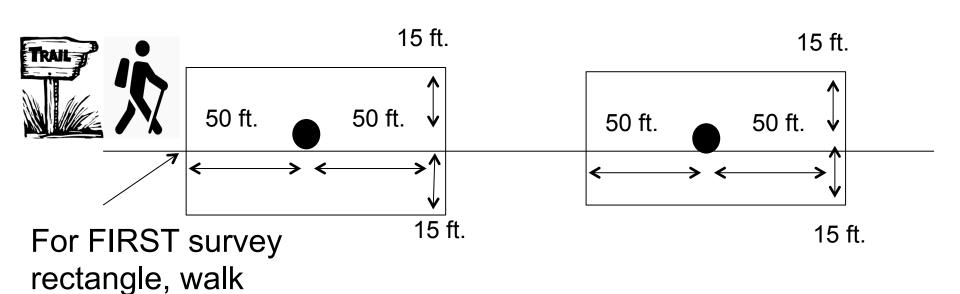

www.nynjtc.org

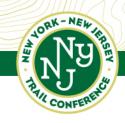

## A quick note on survey points

- These 50 ft and 250 ft distances are estimates. They don't have to be exact!
- You only need to make ONE iMap record per species per rectangle. You can count number in your written data sheet or in notes section
- You can always take MORE data points (e.g., you pass some honeysuckles that don't fall within the survey rectangle, it's ok to report to iMap)

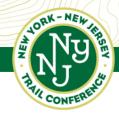

Now, let's pretend you are out there in the field with me!

Let's do the second survey rectangle together

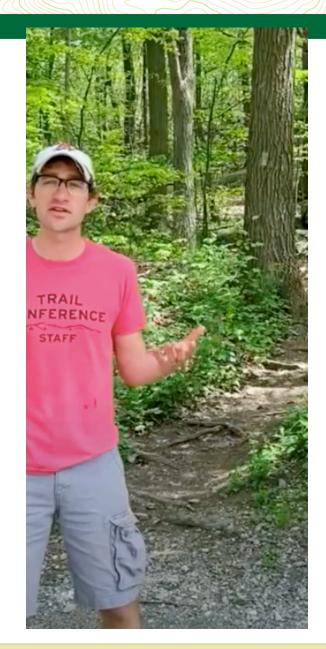

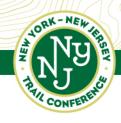

## Step 7: Ending survey for day

- When you stop recording data (either you have finished your trail or ended for the day),
- Note the time, end location and record your hours

| 1           | 2019 NY-NJ Trail Conference Invasive Species Monitoring Data Sheet<br>STANDARD Species Survey |   |
|-------------|-----------------------------------------------------------------------------------------------|---|
| DATE: 7/7   | TRAIL SEGMENT NAME: PYGMINT VOLUNTEERS: TEXT                                                  | P |
| START TIME: | 0:00 END TIME: 12:00 TOTAL SURVEY TIME: 2                                                     |   |

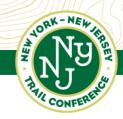

## Step 8: Officially upload data when back to wifi

- The "yellow boxes" on the iMap app only save the data on your phone
- You will need to upload the records to iMap
- Its an easy twostep process

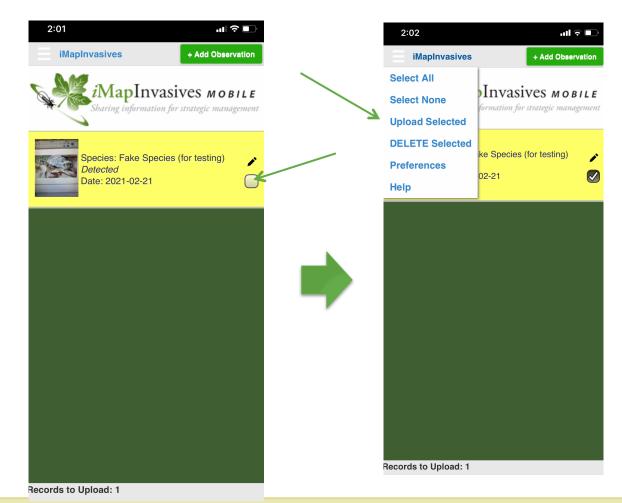

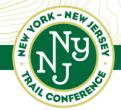

#### Some final notes...

Connecting People with Nature since 1920

- Beware ticks; wear long pants and long sleeves and do a tick check
- Beware of moving vehicles in parking lots
- Watch your footing on steep or rocky terrain
- Be aware of private property
- Keep away from poison ivy!

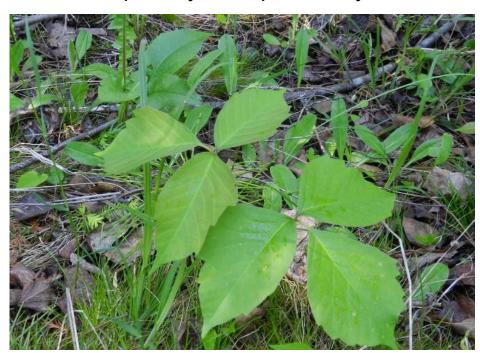

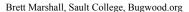

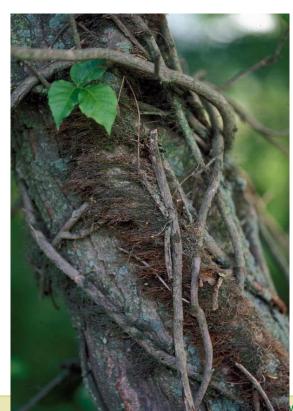

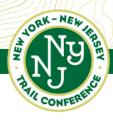

## What's with all the caterpillars?

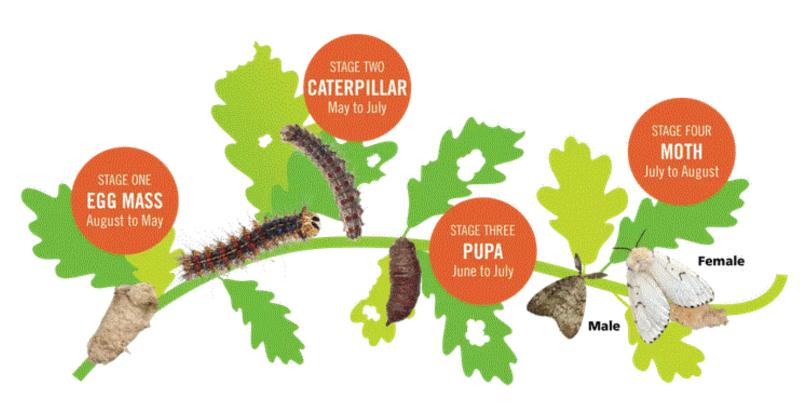

The spongy moth lifecycle has four stages. Timing of each stage may vary due to climate and location.

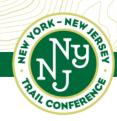

## What's with all the caterpillars?

Connecting People with Nature since 1920

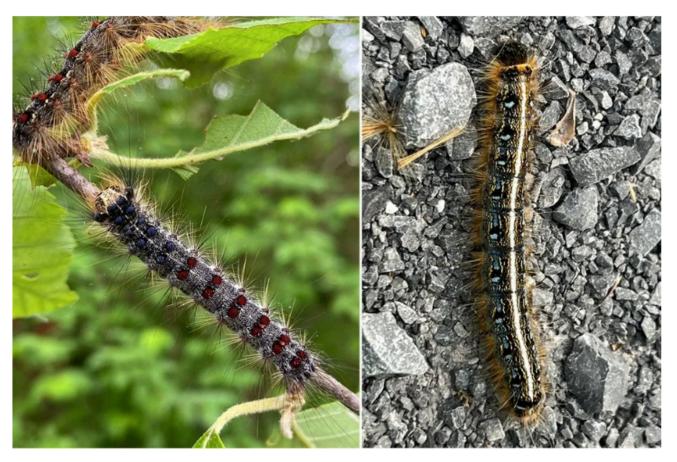

Figure 3. (Left) The larval stage of spongy moth. Notice the pairs of blue and red spots running down the body length. (Right) The larval stage of the eastern tent caterpillar. Notice the median white stripe on the back with yellow stripes on the sides; the rest of the body is mottled blue, yellow, and black. Photos: Tom Butzler, Penn State

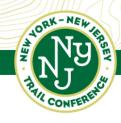

#### Packing Right

- Ensure you have everything you need to take
  - -Multiple copies of Data sheets
  - -Clipboard
  - -Pencils
  - -GPS unit with extra batteries, or fully charged phone
  - -Trail map
  - -Camera, binoculars (& maybe knife or clippers)
  - -Plant ID guides, and Data Collection protocols
  - Plus your usual hiking gear such as water, snack, sunscreen / bug repellant.

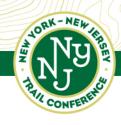

#### Returning Your Data

- Once you have fully completed your trail section, please send us an email to let us know
- We will then send you instructions on how to return your data sheets
- I don't want to overwhelm you with too much information on returning data just yet!

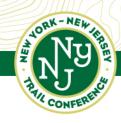

#### For now.....

- Fill out a survey questionnaire to request a trail assignment of your choosing!- I will put the link in the chat and also send in a follow-up email
- I will send you a follow-up email with the following:
  - -Confirming or relaying your assignment
  - -A volunteer service agreement form to fill out BEFORE you start surveying

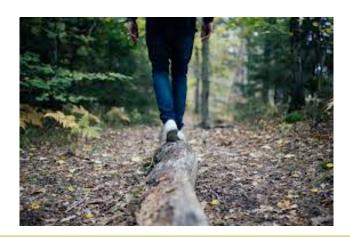

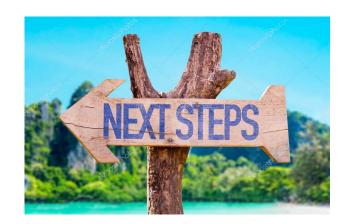

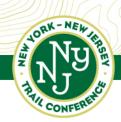

## An Optional Suggestion

Connecting People with Nature since 1920

#### Invasive Species Plant ID | Guided Walk

as a part of New York Invasive Species Awareness Week (NYISAW)

Wednesday, June 5, 2024 - 05:30-7:30 pm

Castle Rock Unique Area - Sugarloaf Hill Trail
29 Wing and Wing
Garrison, NY 10524

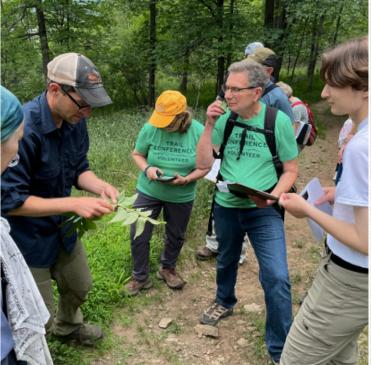

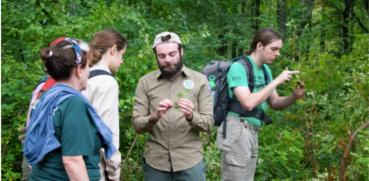

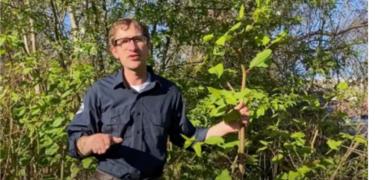

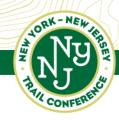

#### **Another Optional Suggestion**

 Feel free to stay on webinar to practice posting points to iMapInvasives!

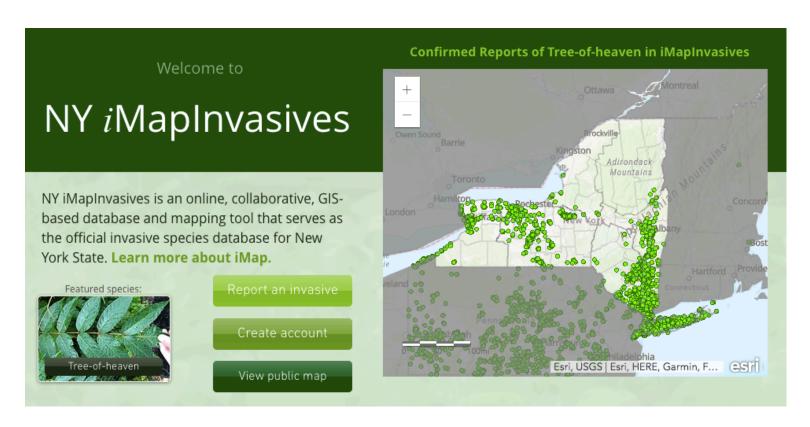

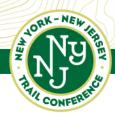

#### Good luck with your detective work!

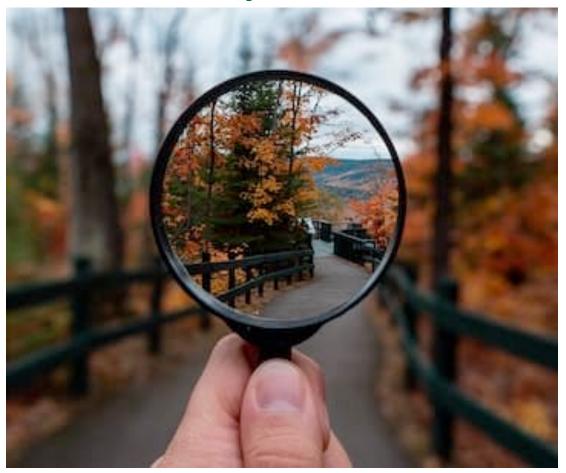

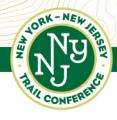

#### Questions....email us!—invasives@nynjtc.org

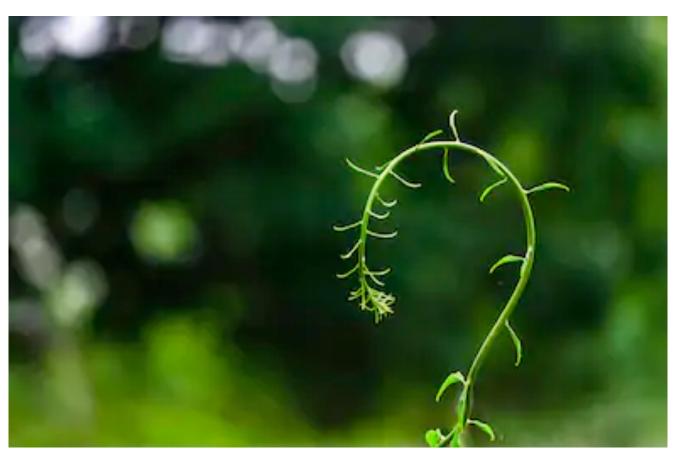

THANK YOU VOLUNTEERS!!!!

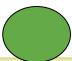

# Let's try and add an observation of a 'fake species'

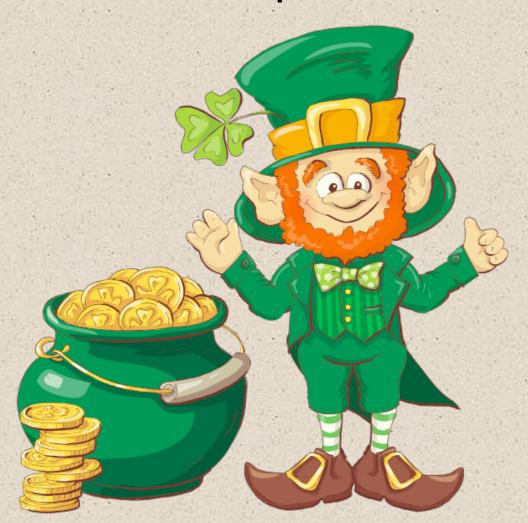

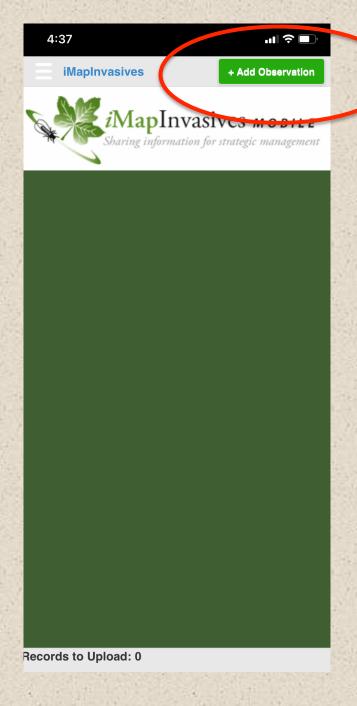

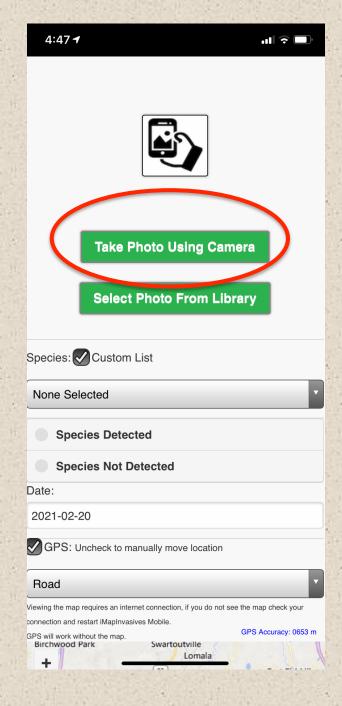

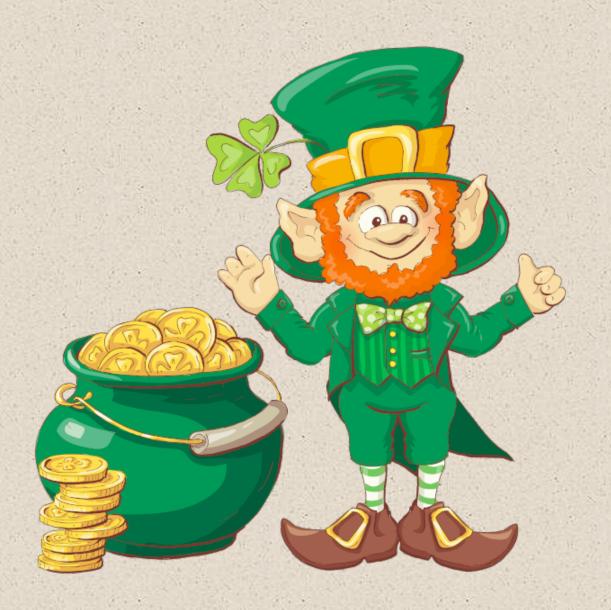

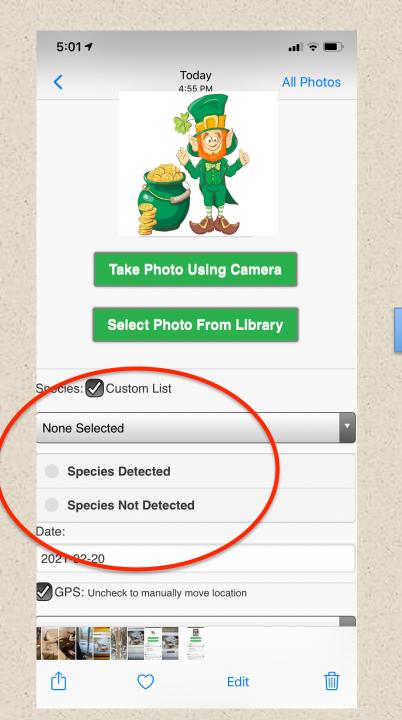

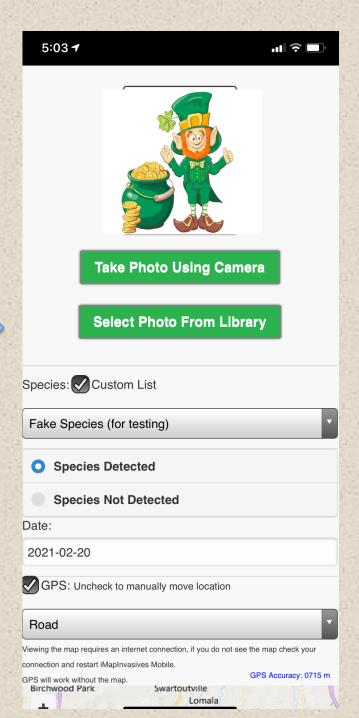

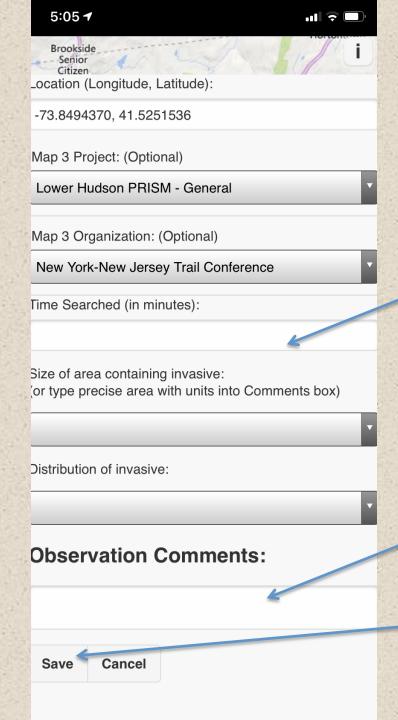

Can enter in time searched here, if want-NOT required

If it was a real post and you found an SLF for example, here is where you would enter in notes on location

Hit Save!!!

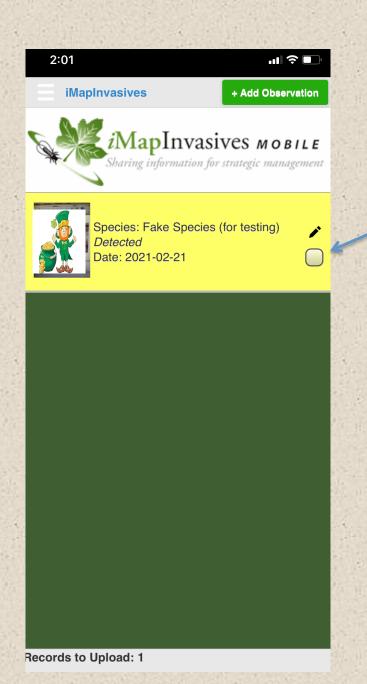

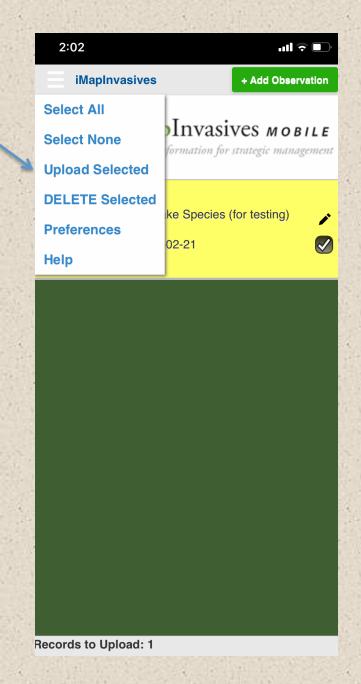